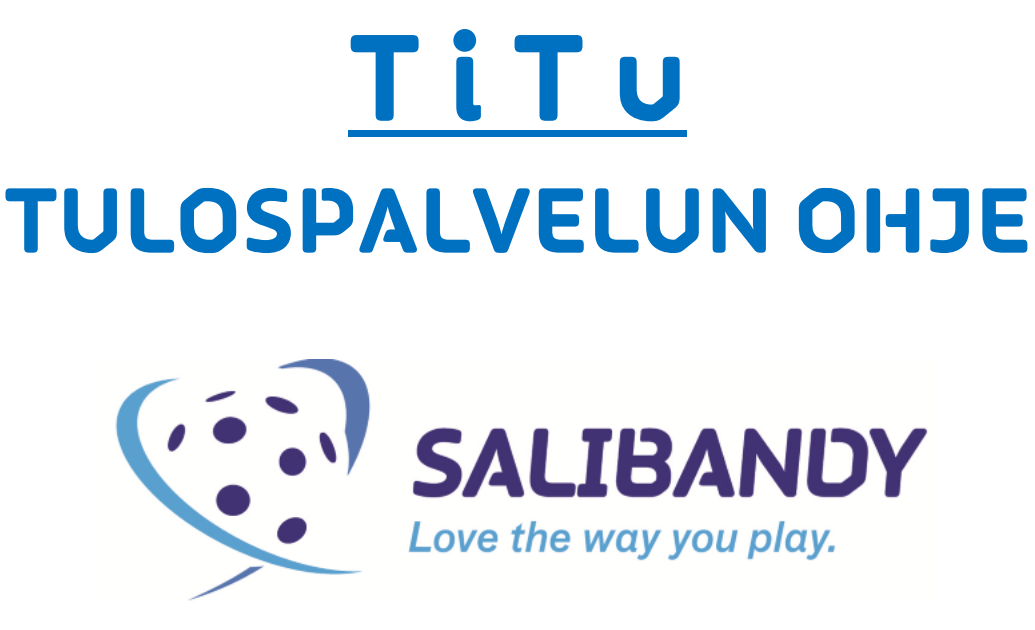

Tämän ohjeen päivityshistoria on kerrottu viimeisellä sivulla.

# **TILASTOINNIN ETUKÄTEISVALMISTELUT**

A)Tilastointikoneeksi suositellaan laajakuvanäyttöistä konetta (jotta tiedot ruudulla näkyvät oikein). Selaimeksi suositellaan Firefoxia.

B)Päivitä käytettävä nettiselain viimeisimpään versioon selaimen omalla päivitystoiminnolla. Esim. Firefoxissa valitse yläpalkista "Ohje" -> "Tietoja Firefoxista", jolloin avautuu sivu, jossa voit tarkistaa selaimen päivitykset.

C) Tilastointikoneessa pitää ehdottomasti olla myös toimiva ja viimeisin versio Javasta. Varmista asia menemällä osoitteeseen: www.java.com

- " Testaa onko koneessa jo Java-alusta klikkaamalla "Do I have Java?" -linkkiä.
- **JOS Javaa ei ole** (tai Java on vanhentunut), lataa ohjelmiston viimeisin asennustiedosto "Free Java Download" –napista ja käynnistä asennus. Jätä asentamatta "Ask.com" -navigointipalkki poistamalla valmiiksi rastitetut ruudut.
- Suorita asennus loppuun. Java asennetaan vain kerran. Päivityksien tullessa, ne pitää ehdottomasti asentaa. Käynnistä kone / selain tarvittaessa uudelleen asennuksen jälkeen!
- Voit vielä testata Javan toimintaa: java.com/en/download/testjava.jsp (Javan oma testisivu) tai tilastopalvelu.fi/ih/statistics/games/testsite/launch.html (TiTun oma testisivu)
- Jos selainta päivitetään, niin java-asetukset saattavat nollaantua.
- On huomattu, etteivät kaikki Applen mac-koneet ilmoita tärkeistä java-päivityksistä, joita ilman tilastointi ei kuitenkaan onnistu. Tilastointiin siirryttäessä tulee vain valkoinen ruutu (päivitä koneen java tässä tapauksessa kokonaan).
- Olemme julkaisseet ongelmatapauksiin erillisen java-ohjeen. Tutustu siihen mikäli ongelmia ilmenee. Tämän ja muut ohjeet löydät salibandy.fi materiaalisalkusta (palvelut / materiaalit / kilpailutoiminta / tulospalvelun ohjeet).

## **ENNEN OTTELUA**

D) Huomioi joukkueen kokoonpanot! Tähän on julkaistu erillinen ohje, löydät sen salibandy.fi sivujen materiaalisalkusta (palvelut / materiaalit / kilpailutoiminta / tulospalvelun ohjeet). Kokoonpanojen lisäämisen voi ohittaa vain liiton antamalla luvalla, eli jos on sovittu, että liitto tekee kokoonpanot joukkueen puolesta.

E) Kirjaudu tilastointi- ja tulospalveluohjelmaan (TiTu) kotijoukkueen tulospalvelutunnuksella. Tunnukset ovat saattaneet vaihtua viime kaudesta. Tunnuksia voi tiedustella sarjavastaavilta. Joukkueen tulospalvelusta vastaavan henkilön pitää olla tavoitettavissa 30 min ennen ottelua ja 30 min ottelun päättymisen jälkeen!

## Kirjautuminen tilastoinnin tekemiseen tapahtuu joukkuetunnuksella osoitteessa: https://www.palvelusivusto.fi/fb/

F) Valitse yläreunan valikosta "Joukkuesivut" ja sieltä "Päivän ottelun kokoonpano ja tilastointi". Tämän jälkeen avautuvasta pudotusvalikosta valitaan joukkueen pelaama sarjataso, esim. "Miesten Salibandyliiga" ja tämän jälkeen avautuvasta näkymästä painetaan **"**Tilastointi **"** nappia.

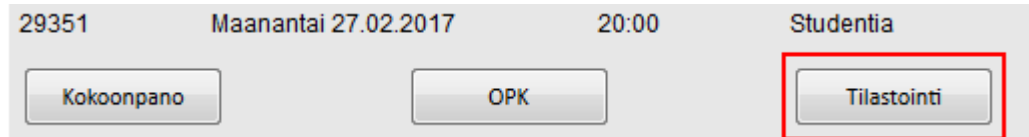

G) Kaudesta 2016-17 alkaen tilastointiin ei enää käytetä nettiselaimen omaa näkymää, vaan erillistä "javakonsolia" eli WebStarttia. Tähän on julkaistu erilliset ohjeet: http://www.finhockey.fi/@Bin/17666164/Titun-WebLauch-2016-01-20.pdf

WebStartin käyttö poistaa nettiselaimen ja javan väliset ongelmat. WebStart pitää aina ennen tilastointia käynnistää (ja sallia) ja tämä tapahtuu nettiselaimesta riippuen hieman eri tavalla. Tutustu yllä mainittuun, erilliseen ohjeeseen ennen ensimmäistä tilastointia!

Alla vielä pieni esimerkki miltä konsolin käynnistäminen näyttää Windowsin Firefox selaimessa.

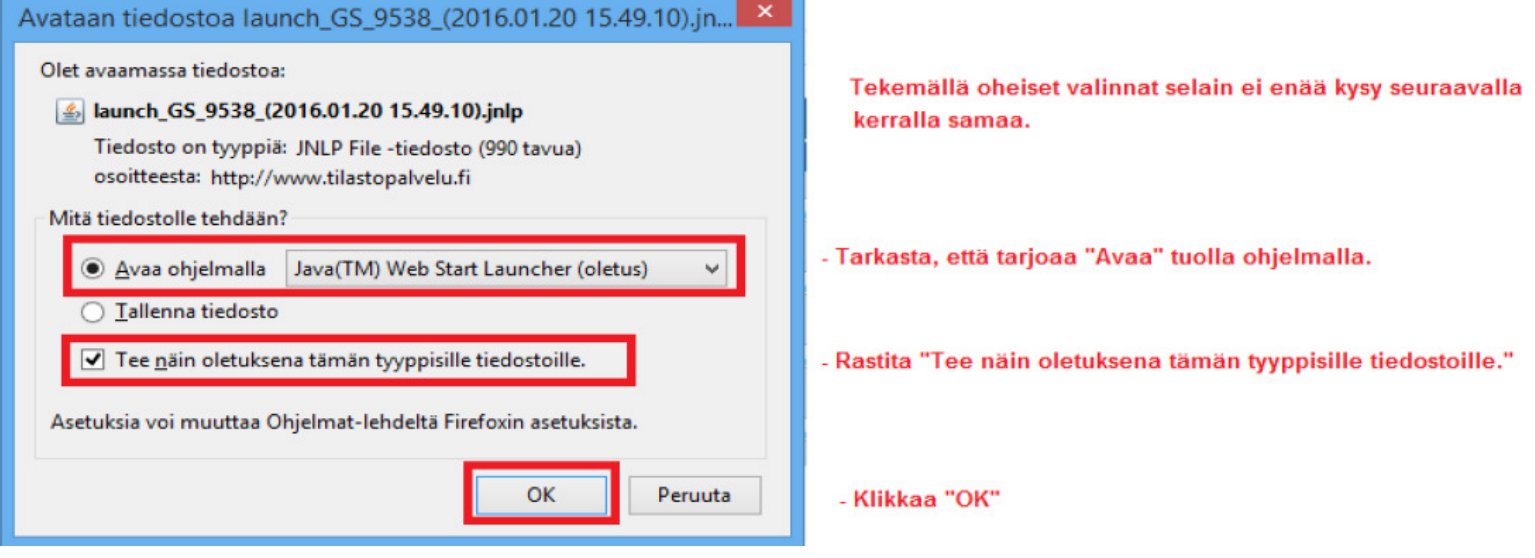

Tarkista muiden selaimien ohjeet yllä mainitusta WebStart ohjeesta.

### H) Ennen tilastoinnin aloittamista toimitsijan tulee antaa vielä nimensä ja yhteystietonsa. Tässä vaiheessa on syytä huomioida myös seuraavaa:

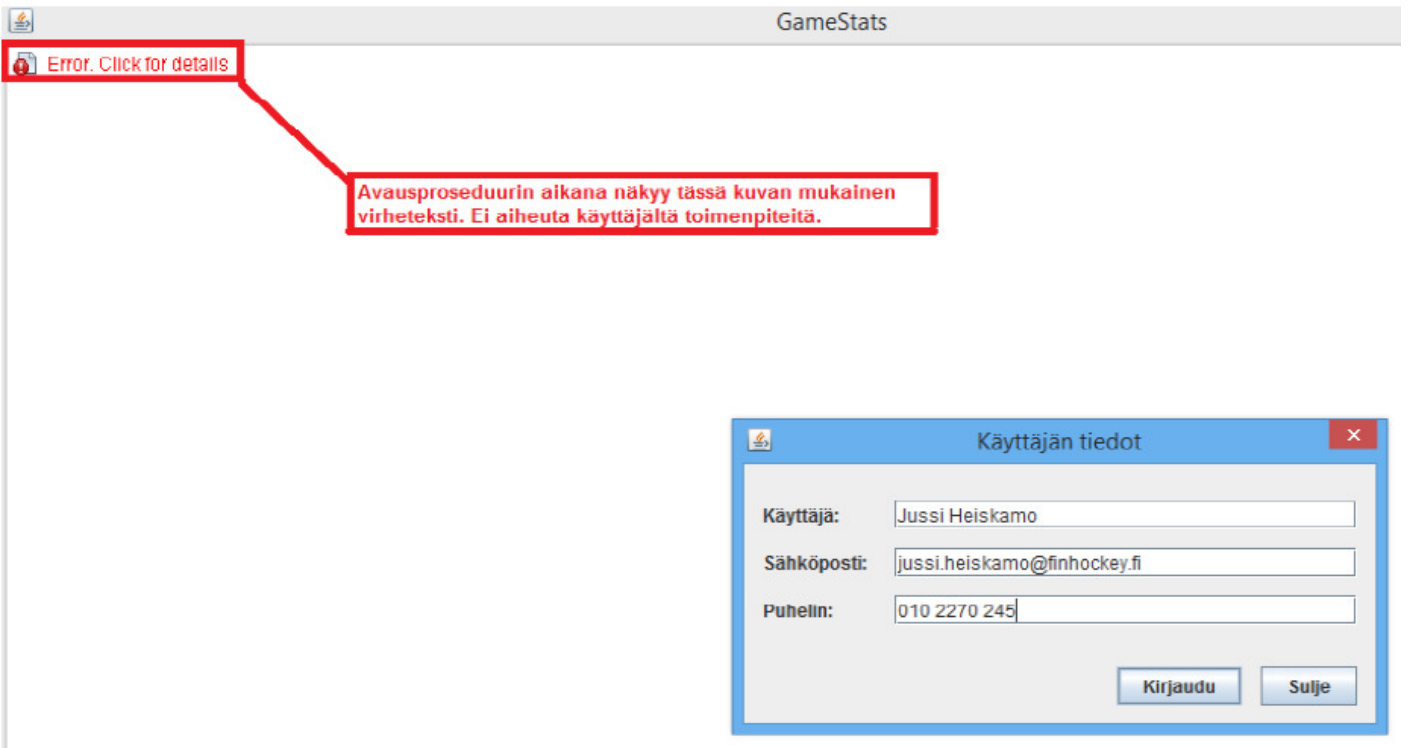

I) Tulospalvelun perusnäkymä onnistuneen kirjautumisen jälkeen on alla olevan kaltainen (pienet graafiset muutokset mahdollisia aika ajoin)

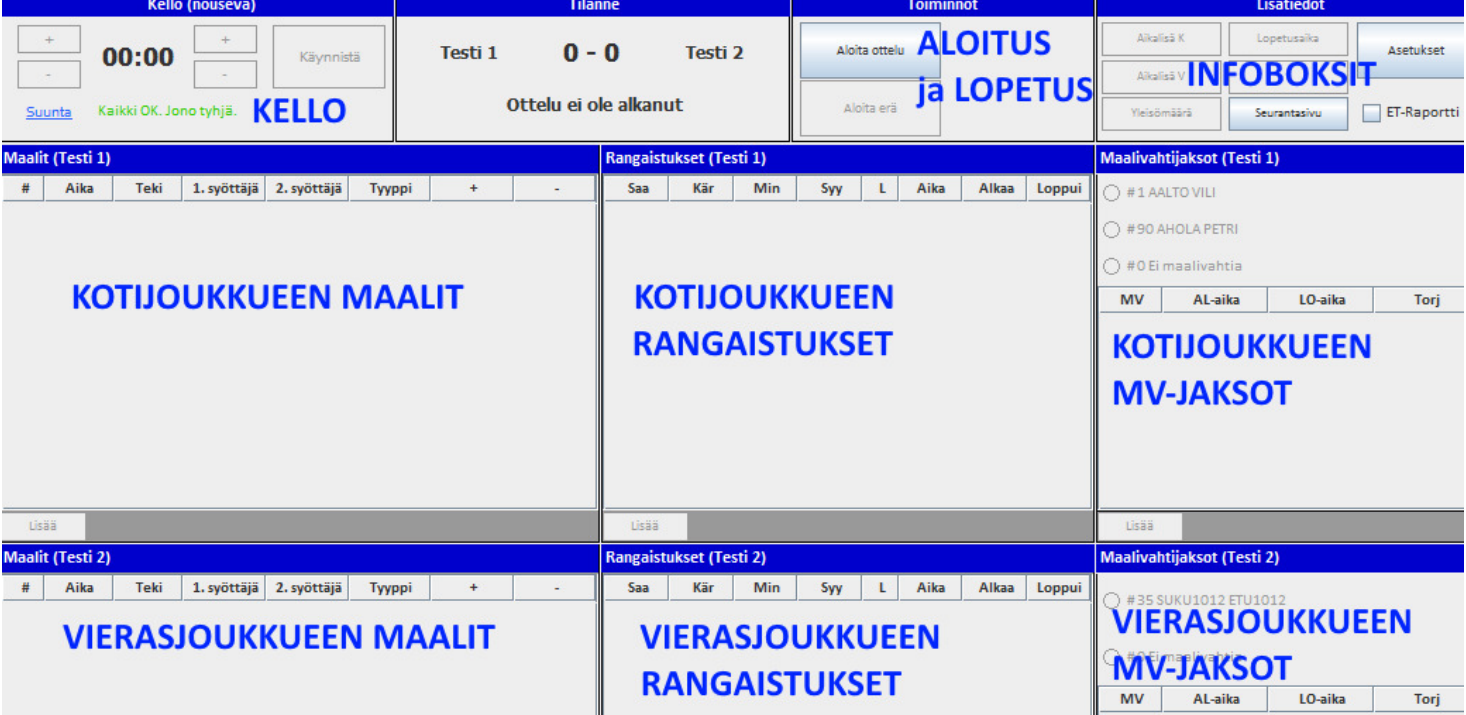

### **TILASTOINTI VOI NYT ALKAA..!** kts. seuraava sivu.

Jos tilastointi ei lähde toimimaan tai jos ohjelma kaatuu kesken kaiken, älä jätä tilastointia kesken, vaan yritä ratkaista ongelma ohjeiden mukaan. Tarkista Java ja verkkoyhteys! Tilastointiin voi kirjautua uudelleen esim. uudelleen käynnistämisen jälkeen. Jos vika ei yrityksistä huolimatta poistu, raportoi asiasta sarjavastaavalle ja laita mukaan ottelupöytäkirjan kopio. Mahdollinen teksti-tv tiedotus pitää myös hoitaa kaikesta huolimatta!

# **OTTELUTIETOJEN SYÖTTÖ**

TiTu toimii myös internet-yhteyden katketessa. Ylälaidassa näkyy tilastoinnin jonoteksti

vihreällä, kun yhteys on toiminnassa. Mikäli jonoteksti on punaisella ja tapahtumia kertyy jonoon useita kymmeniä vaikka internet-yhteys olisi kunnossa, ongelma korjaantuu tekemällä verkkokorttiin automaattinen vian korjaus. Lisätietoa tulospalvelun ohjesivulta.

1. Aloita ottelu painamalla "Aloita ottelu" nappia. Tämän jälkeen paina "Aloita erä" nappia. Aloitusnappeja painetaan vasta kun ottelu oikeastikin on alkamaisillaan, ei esim. puolta tuntia ennen. Tämä siksi, että otteluseuranta käynnistyy esim. liigan sivuilla (ja myöhemmin teksti-tv:ssä) kun nappeja painetaan.

2. Valitse molemmille joukkueille maalivahdit klikkaamalla mv-boksissa olevista vaihtoehdoista oikeat maalivahdit kentälle. Ei siis tarvitse erikseen painaa "Lisää" nappia, vaan klikkaa suoraan nimen edessä olevaa palloa. Huom! Mv on valittava kentälle, muuten kello ei aktivoidu! #0 –merkintä tarkoittaa ilman maalivahtia pelaamista ja sitä ei saa käyttää missään muussa tarkoituksessa!

Jos mv vaihtuu pelin kuluessa, valitse oikeaan aikaan oikea maalivahti. Nyt pelin käydessä "lennossa" vaihdettu tyhjä maali tallentuu yhdellä klikkauksella "Ei maalivahtia" -kohdasta, jolloin otteluseurantaan saadaan reaaliajassa "mv-tyhjä" merkintä.

3. Aikalisät voi kirjata klikkaamalla oikeaan aikaan kyseistä joukkuetta. Korjaa peliaika avautuvasta ikkunasta, jos meni väärin.

Yleisömäärä toimii samalla tavalla.

4. Käytä pelikelloa normaalisti. Ajan väri on musta kun ottelu on tauolla, vihreä kun kello on käynnissä ja punainen kun kello on pysäytettynä. Käynnistä ja pysäytä napit eivät aktivoidu mikäli muita päällekkäisiä toimintoja on kesken, esim. maalin kirjaaminen.

Voit lisätä sekunteja ja minuutteja plus- ja miinusnapeilla myös kellon käydessä. Et voi kuitenkaan ylittää aikaa näillä napeilla, vaan pelikello on aina käytettävä erän loppuun!

"Suunta" linkistä voit valita joko nousevan tai laskevan pelikellon. Nouseva kello soveltuu paremmin salibandyyn.

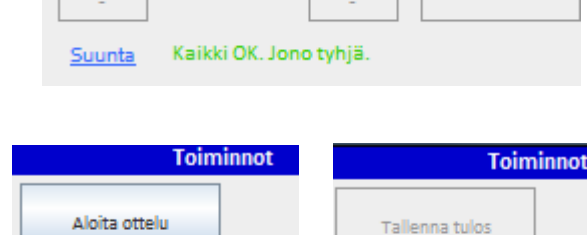

 $00:00$ 

Aloita erä

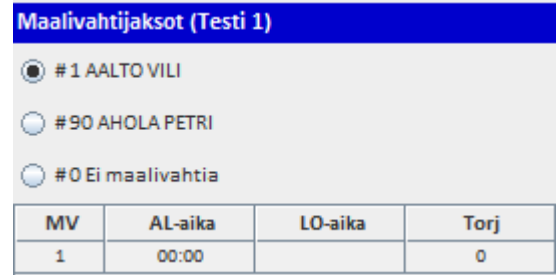

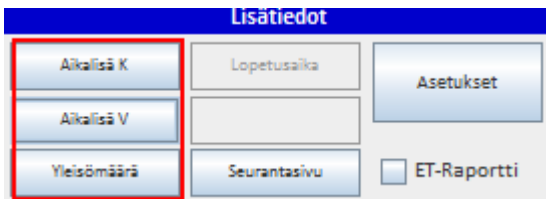

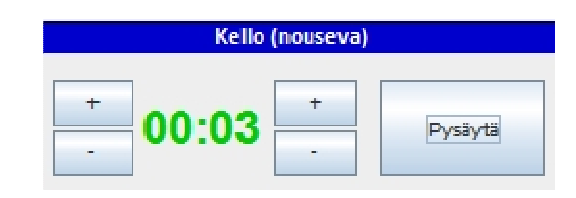

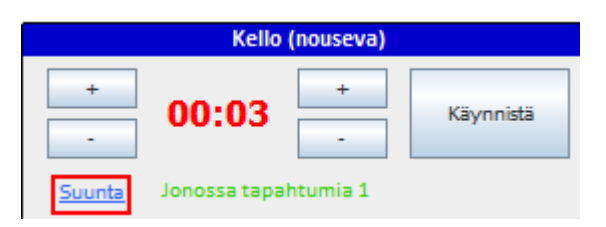

Käynnistä

Aloita erä

Maalien ja rangaistusten lisäämisestä on kerrottu lisää alapuolella.

6. Maalit syötetään LeSportista totutulla tavalla. Plus-miinukset voi myös syöttää, lisää välilyönti eri pelaajien numeroiden väliin. Numerojärjestyksellä ei ole merkitystä. Maalivahtien numerot tai IM/TM merkinnät ilmestyvät omiin bokseihinsa automaattisesti, jos mv-jaksot on kirjattu oikein.

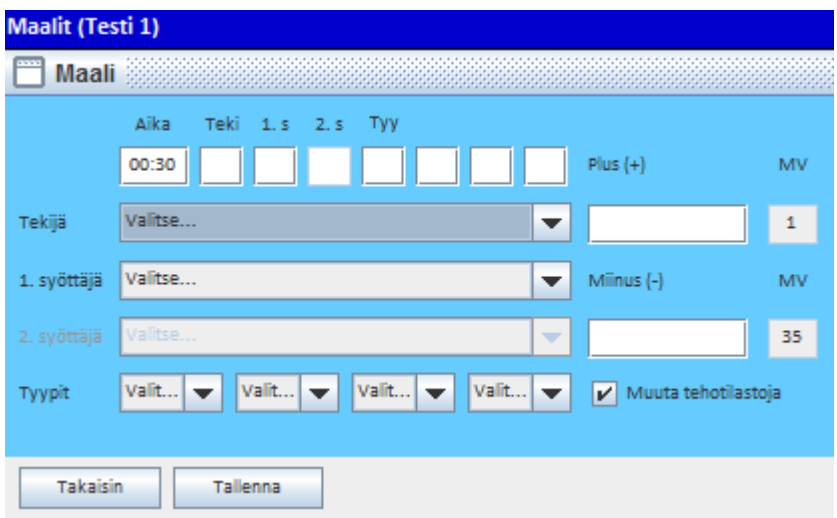

Huomaathan myös, että salibandyssa EI ole toista syöttäjää.

## Tärkeitä huomioita maaleihin liittyen:

A) Tarkista aina maalin kirjaamisen yhteydessä, että "Tyypit" pudotusvalikoiden merkinnät ovat oikein eli ne vastaavat pelitapahtumia. Merkintöjä voi olla useita samassa maalissa. Alla merkintöjen selitteet:

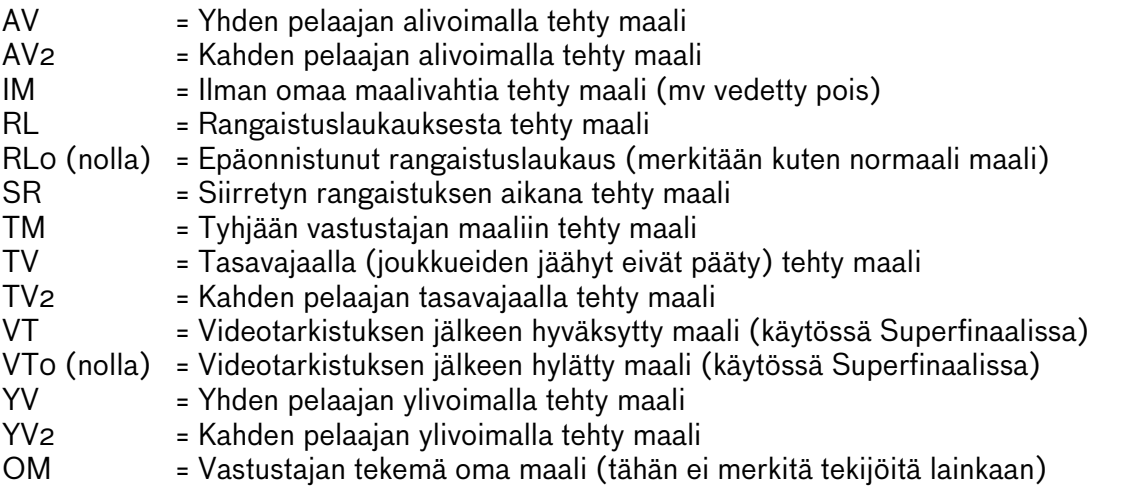

B) Ohjelma osaa ehdottaa rangaistusten päättämistä automaattisesti. Asiasta lisää jäljempänä rangaistusten kohdalla. Muista kuitenkin aina tarkistaa rangaistusten loppuajat ennen tilastoinnin päättämistä.

C) Jos editoit järjestelmän ehdottamia aikoja, ole erityisen tarkkana!

D) Jos teet virheellisen RL0-merkinnän onnistuneen rangaistuslaukauksen (RL) sijaan, RL0 merkintää ei voi muuttaa. Poista se ja tallenna uudelleen RL-merkinnällä.

E) Jos maalivahti vaihtuu RL:n ajaksi, huomaa, että ohjelma ei hyväksy kaikkia tapahtumia samalle ajalle. Toimi alla olevan esimerkin mukaan (esimerkkikuva mv-jaksoista).

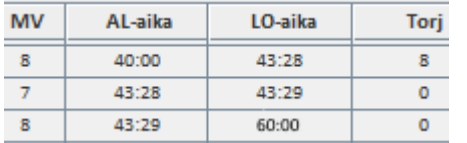

Tässä esimerkissä maalissa on alun perin #8. Ajassa 43:28 suoritetaan RL. Maalille vaihdetaan rankkaria torjumaan uusi mv #7. Vaihto kirjataan TiTuun siten, että #8 pois samassa ajassa kuin RL (43:28). #7 myös sisään samassa ajassa kuin RL. #7 ulos sekunti RL:n jälkeen eli ajassa 43:29. Samassa ajassa #8 takaisin sisään. Mikäli vaihto-mv torjuu, hänelle merkitään tietysti yksi torjunta kyseiseen sekunnin jaksoon.

7. Rangaistukset syötetään klikkaamalla koti tai vierasjoukkueen "Rangaistukset" boksien alta löytyvää "Lisää"-nappia.

Isot pelirangaistukset (5+20 min) eli PR1, PR2 ja PR3 tilastoidaan siten, että ensin kirjataan 5 min rangaistus ja sen jälkeen pelaajalle pelirangaistus 20 min. Tämä tapahtuu valitsemalla minuuttivalikosta joko PR1, PR2 tai PR3. Jäähyrivejä lisätään siis 2 kpl. Molempien jäähyjen syiksi valitaan erotuomarin ilmoittama syy, esim. väkivaltaisuus.

ET-tilasto (kuka rangaistuksen on antanut) ei ole toistaiseksi käytössä salibandyssa!

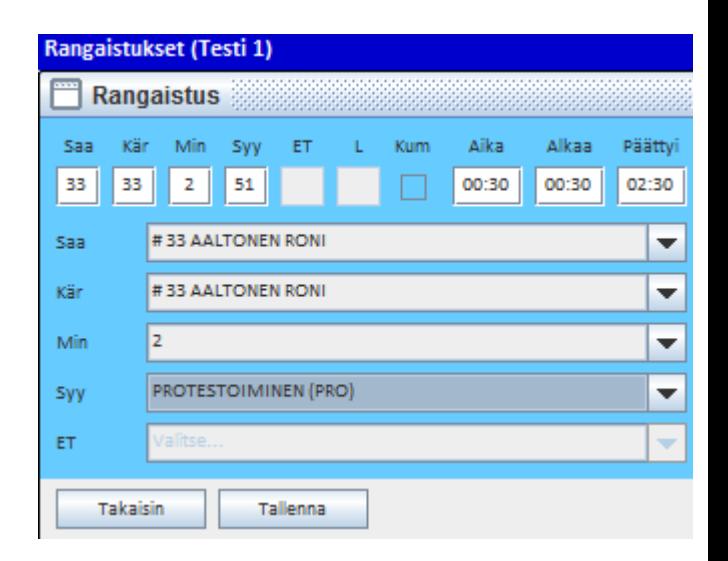

Mikäli 2min rangaistuksen aikana tehdään YV-maali, ohjelma kysyy maalin kirjaamisen jälkeen erillisessä ikkunassa, päätetäänkö rangaistus vai ei. Mikäli sääntöjen mukaan rangaistus päättyy maalista, valitse listalta päätettävä rangaistus (jos rangaistuksia on useita) ja klikkaa "Päätä & sulje" nappia. Tällöin ohjelma kirjaa rangaistuksen päättymisajaksi saman peliajan kuin maalin syntyaika.

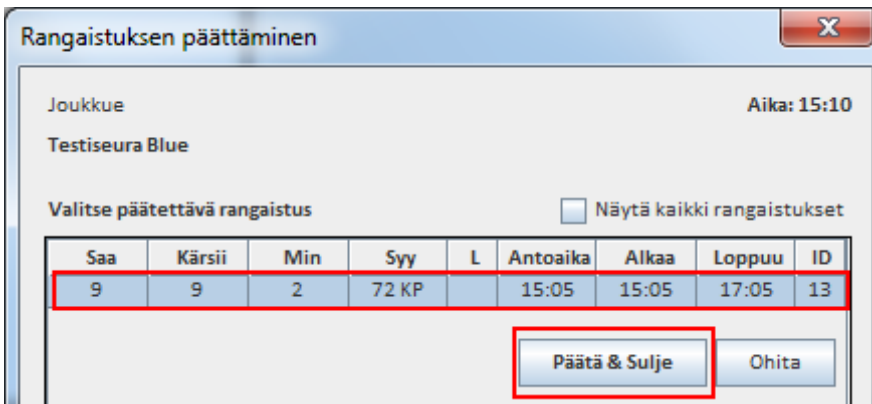

8. Erä päätetään käyttämällä kello oikeaan päättymisaikaan (yleensä 20:00). Ainakin toistaiseksi kello todellakin pitää käyttää loppusekuntien ajan. Tämän jälkeen ohjelma tiedustelee: "Lopetetaanko erä?" Jos vastaat "Ei", voit vielä helposti palata erän loppuhetkien tilastointiin, esim. käyttämään pelikelloa.

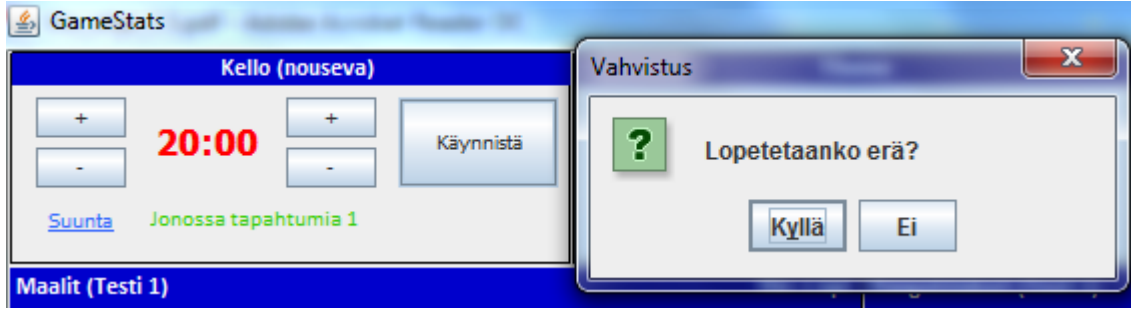

9. Kirjaa seuraavaksi maalivahdin torjunnat. Tarkista huolellisesti kaikki merkinnät ja ajat, etenkin silloin jos on mv on vaihdettu/ollut poissa! Jos mv on ollut poissa ja palautettu kentälle, ja taas otettu pois, jne, kirjataan erän torjunnat ylimpään mv:n boksiin.

Huomaa maalivahdeista vielä se, että "#0 Ei maalivahtia" tarkoittaa ilman mv:tä pelaamista. Tätä ei saa käyttää mihinkään muuhun tarkoitukseen. Nolla-numerolle ei myöskään kirjata torjuntoja koska ne eivät tilastoidu!

### Muista aina tallentaa merkinnät!

Tarkista myös ennen uuden erän aloittamista maalivahdit ja sen jälkeen paina "Aloita erä" -nappia. MV-jakso tallentuu tällöin automaattisesti.

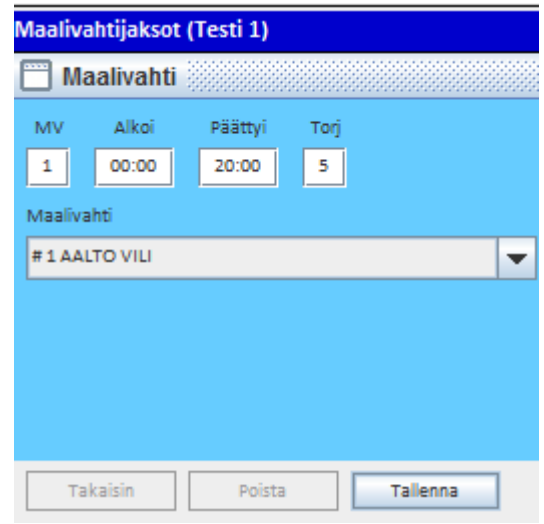

Toista seuraavien erien tilastointi kuten ensimmäisessä erässä. Seuraavat uudet toimenpiteet tulevat vastaan varsinaisen peliajan jälkeen. Näistä on kerrottu lisää seuraavilla sivuilla.

# **KUN OTTELU PÄÄTTYY…**

10A. Jos ottelu ratkeaa normaalilla peliajalla: peliajalla: Noudata kohdan 14 tarkempia ohjeita.

10 B. Jos ottelu on varsinaisen peliajan jälkeen tasan: Lopeta erä ja tallenna torjunnat. Aloita (mahdollinen) jatkoaika painamalla "Aloita JA" nappia. Ohjelma voi myös tiedustella erillisessä ikkunassa, pelataanko jatkoaikaa. Vastaa tällöin "Kyllä". Jatkoajan alkaessa tarkista maalivahdit ja aloita jatkoaika.

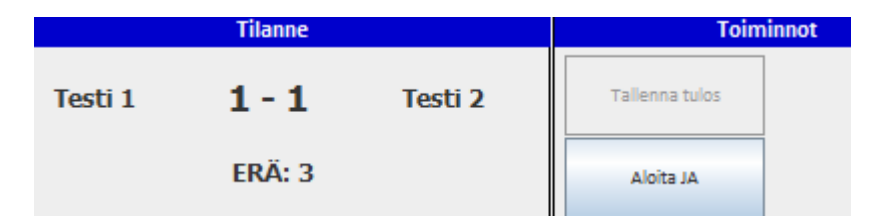

11. Jos tulee jatkoaikamaali, lopeta erä, tallenna torjunnat ja katso kohdasta 14 jatko-ohjeet.

Mikäli ottelussa EI ole rangaistuslaukauskilpailua, siirry suoraan tämän ohjeen kohtaan nro 14 eli tilastoinnin lopetukseen. RL-kilpailua ei ole normaaleissa runkosarjaotteluissa, mutta pudotuspeleissä (tms.) sellainen saattaa hyvinkin olla edessä.

12. JOS ottelussa on rangaistuslaukauskilpailu (RL-kilpailu) eli ottelu on päättynyt jatkoajankin jälkeen tasan ja voittaja pitää selvittää niin RL-kilpailu tulee tilastoida alusta loppuun alla kerrotulla tavalla. HUOM! RL-kilpailu ei tarkoita ottelun keskellä sattuvaa yksittäistä rangaistuslaukausta, vaan varsinaisen peliajan jälkeen tapahtuvaa, voittajan selvittämiseen tarvittavaa rangaistuslaukauskilpailua! VL-termi tulee jääkiekon puolelta sanasta voittolaukaus, mutta salibandyssa puhutaan RL-kilpailusta.

RL-kilpailu aloitetaan painamalla ruudulla olevaa "Aloita VL-kisa" –painiketta. Napin painamisen jälkeen avautuu seuraavanlainen ikkuna:

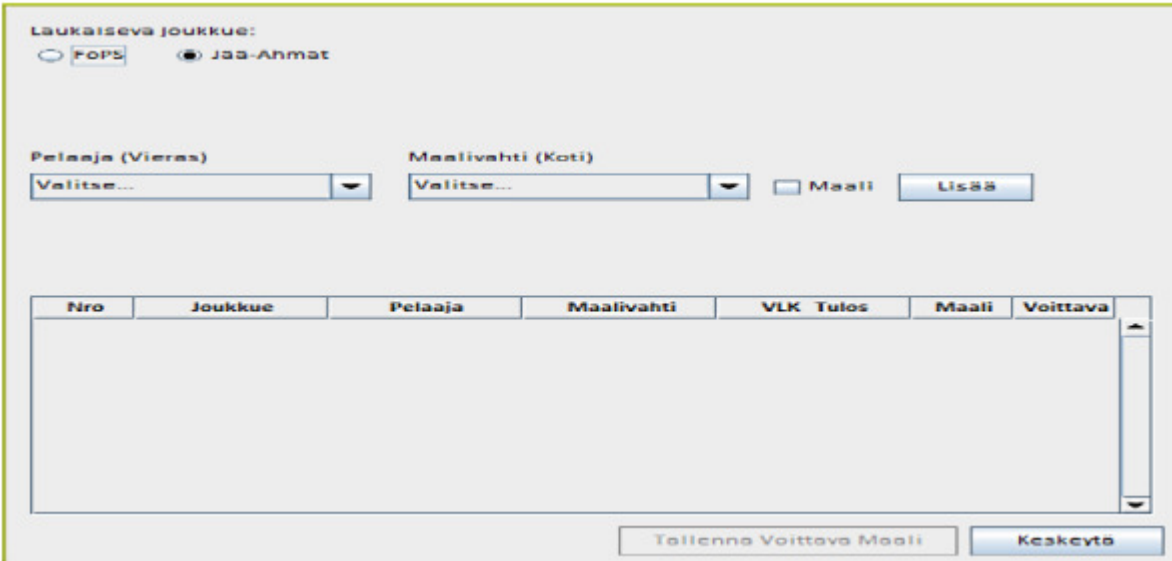

Oletuksena ohjelma tarjoaa vierasjoukkuetta aloittamaan RL-kisaa. Järjestystä voit vaihtaa klikkaamalla toisen joukkueen nimeä.

Kun oikea aloittava joukkue on valittu, valitse pudotusvalikosta oikea laukoja ja torjumaan asettuva maalivahti.

Jos rangaistuslaukaus onnistuu ja tuomari hyväksyy maalin, rastita "Maali" ja paina tämän jälkeen viereistä "Lisää" –painiketta.

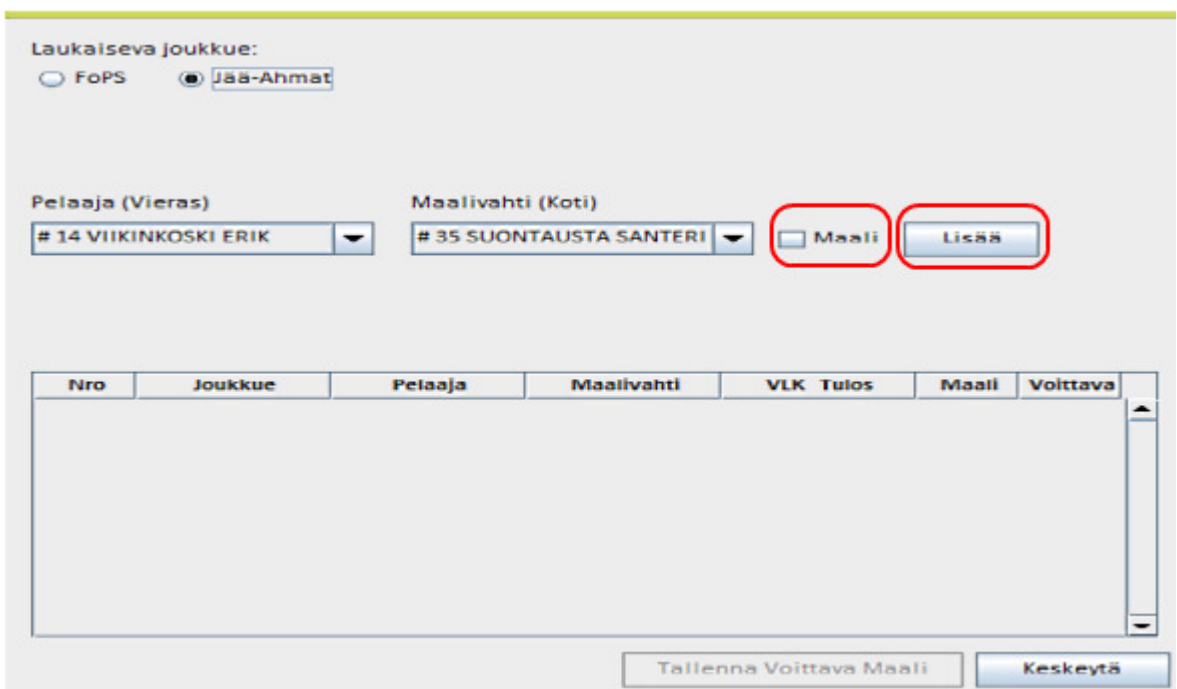

Laukaisuvuoro vaihtuu -> voit tallentaa seuraavan laukauksen. Etene RL-kilpailun loppuun edellä mainitulla tavalla, laukaus kerrallaan. Jos teet virheen, pääset editoimaan klikkaamalla haluamaasi tietoriviä.

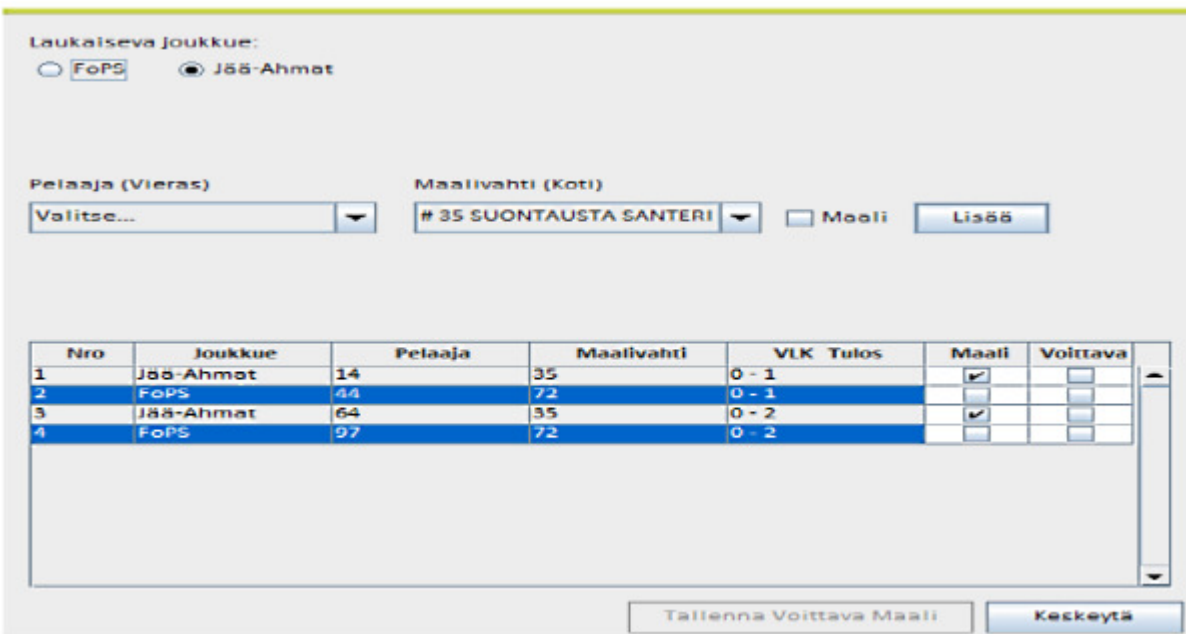

Tallennettuasi kaikki laukaukset, pitää valita voittava maali, eli se RL-kilpailun yritys joka ratkaisi voiton. Jokaisen tietorivin kohdalla on "Voittava" -rastiruudut. Laita rasti oikean yrityksen kohdalle ja paina alapuolelta isoa "Tallenna voittava maali" –nappia.

### Huomioitavia asioita RL-kilpailua tilastoitaessa:

- Vain yksi maali voi olla voittava maali!

- Voittavaksi maaliksi valittu tietorivi muuttuu punaiseksi. Älä hätkähdä tästä.

- TiTu ei huomioi RL-kisaa tehopörsseissä lainkaan.

- Voittava maali -merkintä siirtyy TiTussa kyseisen joukkueen maalisarakkeeseen. Tätä maalia EI voi maalisarakkeessa editoida, vaan se pitää tehdä VL-kisan puolella, jonne pääsee takaisin "Korjaa VL-kisa" -napilla.

Jos ei ole korjattavaa, paina "Lopeta VL-kisa". Tämän jälkeen paina "Tallenna lopputulos".

13. Kun ottelu on päättynyt kokonaan, tallennettuja tietoja pystyy vielä tässä vaiheessa muuttamaan TiTussa. HUOM! Mikäli ottelussa tilastoidaan plus/miinuksia, tulee ne kirjata tässä vaiheessa (ns. protestiajan kuluessa).

14. Ottelun päättyessä painetaan "Tallenna tulos". Ohjelma saattaa tällöin myös pyytää vahvistamaan lopputuloksen erikseen. Samoin tässä yhteydessä tiedustellaan vielä mahdollisesti puuttuvia ottelutietoja, esim. yleisömäärää.

Tarkista tässä vaiheessa KAIKKI ottelun tiedot, esim. aikalisät ja etenkin lopetusaika: Voit vielä muokata tätä erillisestä "Lopetusaika" -painikkeesta. Tämä tieto on oltava oikein, koska siitä lasketaan mahdollinen protestiaika. Ohjelma merkitsee lopetusajan automaattisesti viimeisen erän jälkeen, mutta tieto on silti syytä tarkistaa.

15. Mikäli ottelussa lisätään palkintoja, esim. Paras pelaaja tai Veikkaus-pörssi, klikkaa oikeasta yläkulmasta "Asetukset" ja avaa "Palkinnot" välilehti.

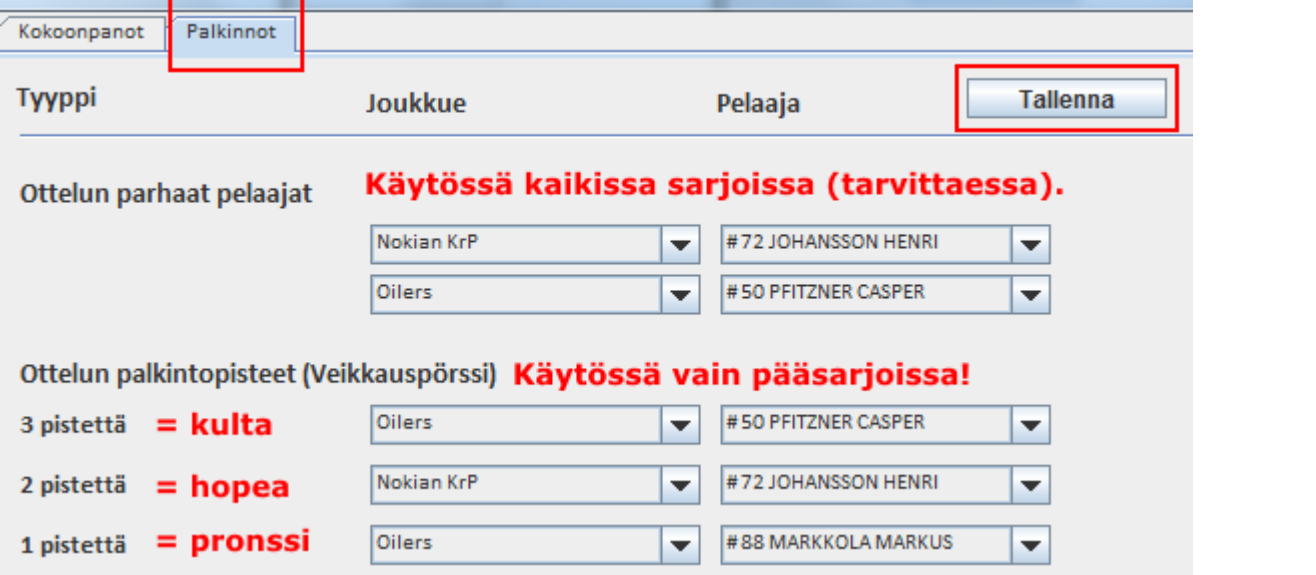

Palkintojen tilastointi tapahtuu valitsemalla vasemmasta pudotusvalikosta joukkue ja oikeasta / viereisestä valikosta pelaaja.

Ottelun parhaat pelaajat -on käytössä tarvittaessa = mikäli ottelutapahtumassa tämä on käytössä. Valinnasta jää merkintä ottelupöytäkirjaan.

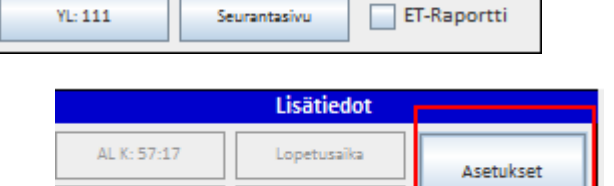

Tallenna tulos

Lopeta

Lisätiedot

Lopetusaika

Aikalieš K

Aikalisä V

Aikalisā V

**Toiminnot** 

Asetukset

Palkintopisteet ovat käytössä vain pääsarjoissa eli Miesten ja Naisten Salibandyliiga sekä Miesten Divari. Muissa sarjoissa tätä palkintokategoriaa ei näytetä. 3 pistettä arvo vastaa parasta (kulta), 2 pistettä toiseksi parasta (hopea) ja 1 piste kolmanneksi parasta (pronssi).

Muista tallentaa palkinnot lopuksi (ohjelma ilmoittaa erikseen kun tiedot on tallennettu).

16. Klikkaa lopuksi "Viimeistele" nappia. Tällöin ohjelma tiedustelee erotuomarin sähköistä kuittausta.

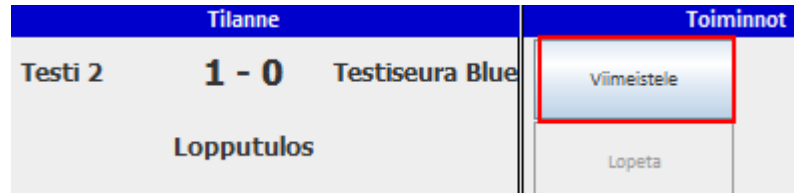

## Toimi seuraavasti:

Avaa erotuomarille koneen ruudulle pdfottelupöytäkirja TAI printtaa se nähtäväksi. Toinen (siis vain toinen) erotuomareista syöttää ensimmäiselle riville oman tuomarikoodinsa.

Mikäli ottelussa on erotuomarin mielestä huomautettavaa (esim. vastalause tai PR3) niin erotuomari kirjaa tästä asianmukaiset merkinnät koodisarakkeen alapuolella olevaan huomautuskenttään.

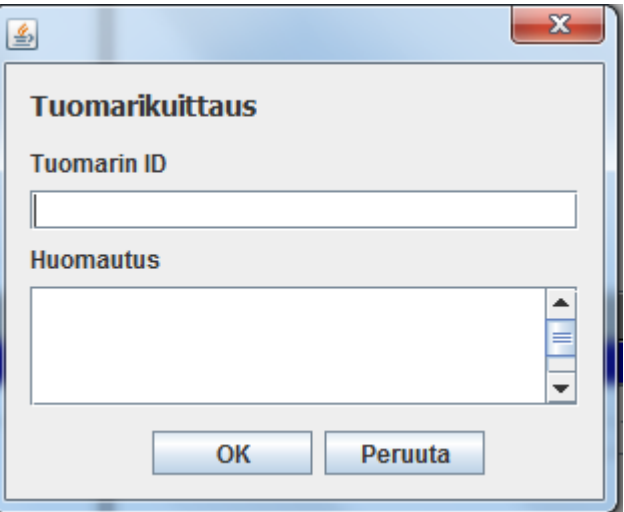

Tähän kenttään EI kirjoitella esim. ottelussa palkittuja pelaajia tai edes otteluvalvojan nimeä. Ainoastaan mikäli erotuomarin mielestä ottelusta

täytyy tehdä **tärkeä** huomautus. Erotuomari tallentaa kuittauksen lopuksi painamalla "Ok" nappia.

Kun nämä tiedot on käyty läpi, ohjelma laskee lopuksi ottelun tilastot ja ilmoittaa erikseen kun tilastointiohjelman voi sulkea.

Tilastoinnin voi päättää vasta kun ruudulla lukee, että ohjelman voi sulkea! Tilastoinnista vastaavan henkilön tulee olla tavoitettavissa vielä 30min ottelun jälkeen!

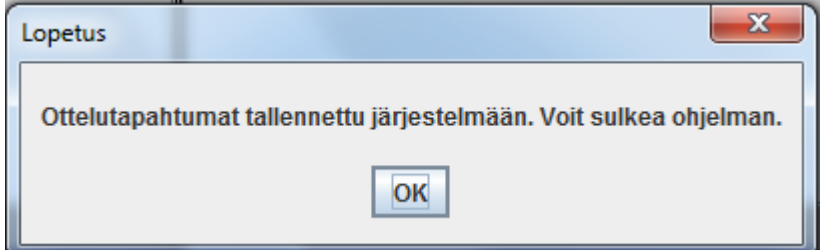

17. Mikäli ottelun lopettamisen / viimeistelyn jälkeen huomataan virheitä, niistä pitää ilmoittaa sarjavastaavalle kirjallisesti sähköpostiin. Viikonloppuisin ei välttämättä kukaan päivystä puhelimen päässä. Sarjavastaavien yhteystiedot löytyvät tältä sivulta: http://salibandy.fi/salibandy-info/yhteystiedot/henkilokunta/

# **TiTu-OHJEEN PÄIVITYSHISTORIA**

#### Versio 2.7.

- Päivitetty ohje Salibandyliiton uuteen graafiseen ilmeeseen.
- Ohjeistus on käyty läpi uutta kautta silmällä pitäen ja tehty muutamia tarkennuksia.

#### Versio 2.6.

- Havainnekuvia uusittu ja lisätty.
- Ohjeistuksia käyty läpi ja tehty muutamia tarkennuksia.
- Käyty läpi maalin lisäyksessä "tyypit" valikoiden sisältöä.

#### **Versio 2.5.**

- Muutettu valikoiden sijaintitieto: Palvelusivuston päivityksen jälkeen (22.2.2017) valikot vaihtoivat paikkaa vasemmasta reunasta yläreunaan.

- Lisätty huomio, että mac-koneet eivät välttämättä ilmoita tärkeistä java-päivityksistä, joita ilman tilastointi ei toimi.

- Korostettu yhteyden seurantaa tilastoinnin aikana. Mikäli ylälaidassa oleva tilastointitapahtumien jono-tieto muuttuu punaiseksi ja tapahtumia kertyy jonoon useita kymmeniä, vaikka internet-yhteys olisikin ehtinyt palautumaan kuntoon, tulee verkkokorttiin tehdä automaattinen viankorjaus joka "herättää" TiTun toimimaan ja jonon purkaminen alkaa automaattisesti. Tästä on julkaistu lisäohje: http://salibandy.fi/download\_file/1321/921/

#### Versio 2.4.

- Muutettu Pelirangaistusten merkitsemistapaa, eli palattu vanhaan käytäntöön jossa kirjataan ensin 5min ja sen jälkeen uudelle riville PR1, PR2 tai PR3.

#### Versio 2.3.

- TiTussa voidaan nyt merkitä pelirangaistukset (PR1, PR2, PR3) ja syylliselle kirjaantuu automaattisesti oikea minuuttimäärä. PR tieto näkyy myös ottelupöytäkirjassa.

- Ottelun palkittavat voidaan nyt merkitä. Kaikissa sarjoissa on käytössä "Parhaat pelaajat" ja pääsarjoissa "Palkintopisteet" eli esim. Veikkaus-pörssi.

- Tarkennettu erotuomarin sähköistä kuittausta huomautus-sarakkeen osalta.

#### Versio 2.2.

- Päivitetty tarkemmat (kuva)ohjeet rangaistuksen päättämisestä, tilastoinnin lopetuksesta ja erotuomarin sähköisestä kuittauksesta.

- Tarkennettu ohjetta plus/miinusten kirjaamisesta ennen tilastoinnin viimeistelyä.

#### Versio 2.1.

- Lisätty ohje ottelupöytäkirjan sähköisestä kuittaamisesta ja huomautus-sarakkeesta.

#### Versio 2.0.

- Lisätty uusi kuvaohje tilastointiin kirjautumisesta.
- Päivitetty rangaistuksen merkintätapaa: Ohjelma osaa nyt päättää 2min jäähyn yv-maalista.
- Päivitetty ottelun lopetustoimenpiteitä: Uusi painike "viimeistele" ja muutama muu uudistus.
- Tilastointia voi nyt tehdä kaikilla yleisimmillä selaimilla, koska käytössä on WebStart-konsoli. Tästä huolimatta suosittelemme
- yhä Firefoxin käyttämistä Palvelusivustolla.

#### Versio 1.9.

- Ohjetta päivitetty tilastoinnin aloittamisen osalta: Nyt käytössä erillinen javakonsoli eli WebStart. Konsolin käyttöön on julkaistu erilliset ohjeet.

- Tarkennettu java-asetuksien ohjeita ensimmäisellä sivulla.

#### Versio 1.8.

- Pieniä uuden kauden päivityksiä. Ei merkittäviä muutoksia.

#### Versio 1.7.

- Pieniä uuden kauden päivityksiä. Ei merkittäviä muutoksia.
- Kirjautumisosoite on nyt https alkuinen. Vanha http toimii myös.

#### Versio 1.6.

- RL-kilpailun tilastointi on muuttunut (kohta 12).
- Siirretty päivityshistoria ohjeen loppuun.

#### Versio 1.5.

- TiTulle on lisätty Java-sertifikaatti. Tämä nopeuttaa tilastoinnin aloitusta.
- TiTun toimivuutta voi testata nyt myös omalla testisivulla (kohta C).
- Rangaistuksien min-valikosta löytyy nyt yhdistelmäjäähyt, esim. 2+10 min (kohta 7).
- Maalin lisäyksessä maalivahdit on nyt lisätty omiin plus/miinus bokseihin (kohta 6).
- Lisätty ohjeistus mv-vaihdosta rangaistuslaukauksen aikana (kohta 6 E).

#### Versio 1.4.

- Lisätty ohjeistus RL-kilpailusta (kohta 12).
- Epäonnistuneen rangaistuslaukauksen (pelin aikana) voi nyt lisätä.
- Ohjeistettu virheellisestä RL0-merkinnästä (kohta 6).
- Korostettu sitä, ettei tilastointia saa jättää lopettamatta ottelun jälkeen!
- Muita pienempiä tarkennuksia ja termien päivityksiä.